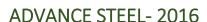

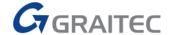

#### PROTOTYPES - HOW TO MAP A NEW NAMED PROTOTYPE TO YOUR PROCESS MANAGER

1. Select the Edit Prototypes icon from the Output tab on the Document Manager panel.

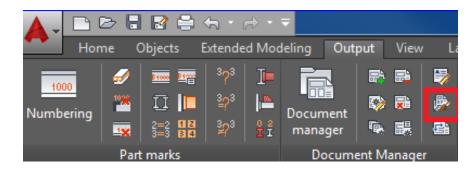

2. Open the ASDETPROTO-ANSI-D.dwg. Be sure to save a backup of the Prototypes folder.

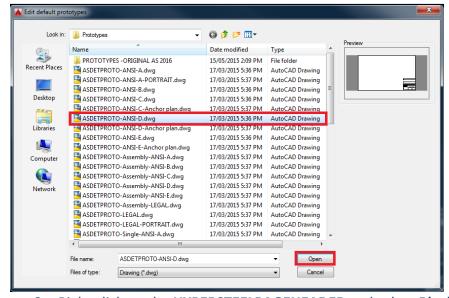

3. Right click on the HYPERSTEELPAGEHEADER and select Block Editor.

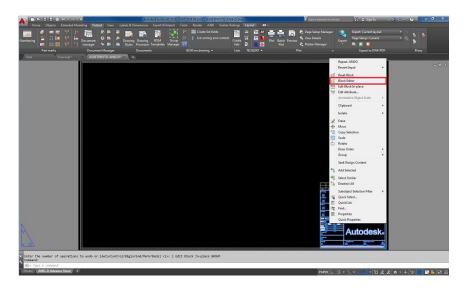

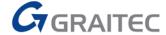

Make your changes in the block editor. If you want Advance Steel to complete the value of an attribute with intelligent text, such as the Project data completed when creating a new Project file, you **must** use an attribute from the list of recognized tokens by Advance Steel.

4. Close the block editor when finished. You will be prompted to save the **HYPERSTEELPAGEHEADER.** Select save the changes to **HYPERSTEELPAGEHEADER.** 

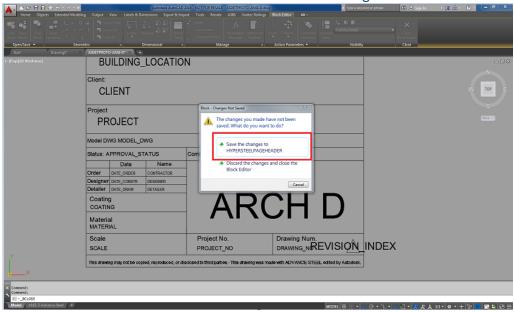

After saving the **HYPERSTEELPAGEHEADER** type **ATTSYNC** at the command line. Type "**S**" Select the **HYPERSTEELPAGEHEADER**. Type "**Y**" now **ATTSYNC** is completed.

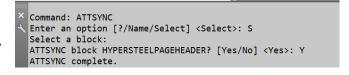

5. Save the (ASDETPROTO ANSI-D.dwg) in the Prototypes folder.

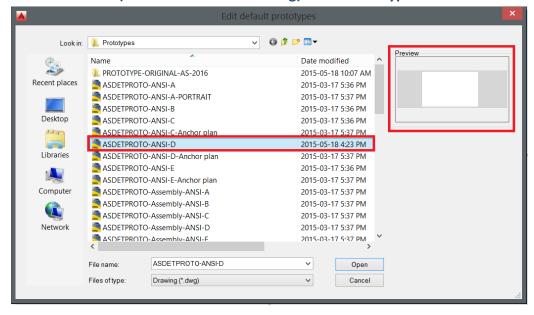

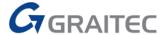

- 6. Select the ANSI-D Graitec Advance Steel layout tab and right click.
- 7. Select **Page Setup Manager** from the contextual list that appears.

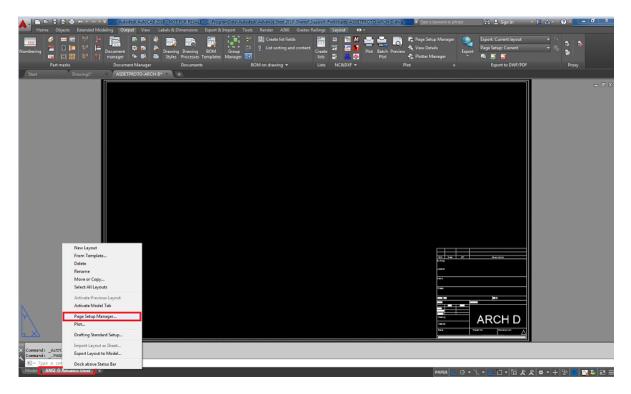

- 8. The Page Setup Manager dialog box is displayed.
- 9. Check Modify to modify the existing prototype

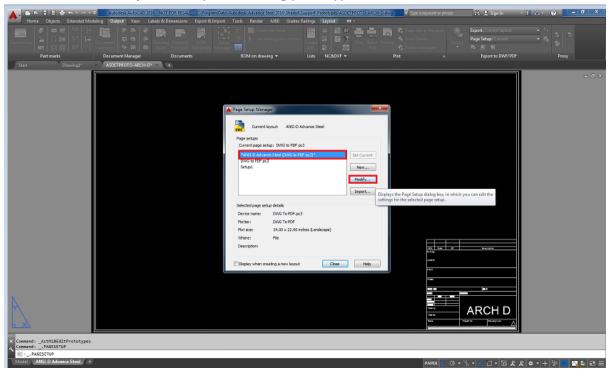

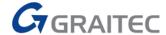

10. Select the name of the **printer/Plotter**, and then the **Paper size ARCH D** (36.00x24.00Inches) for your drawings.

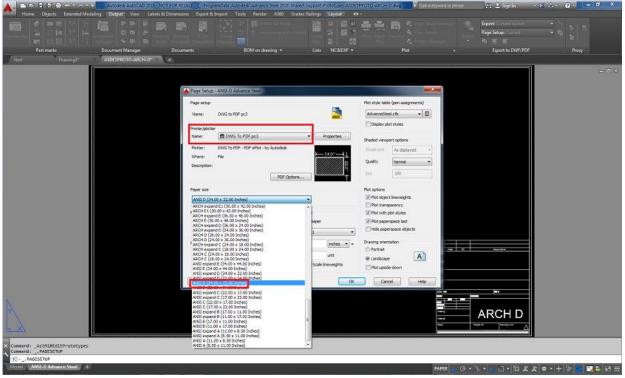

11. Select OK, then select Close. You can rename the layout tab to ARCH-D Advance Steel

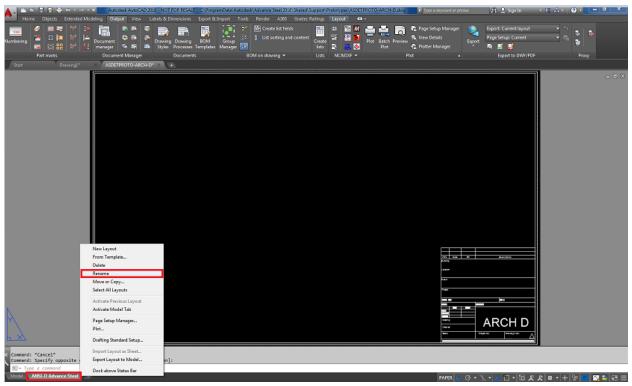

for clarity if you desire. Save the drawing then close it. It will be automatically saved to the **Prototypes** folder.

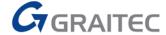

12. Now open the **Drawing Process Manager** from the **Output** tab **Document Manager** panel.

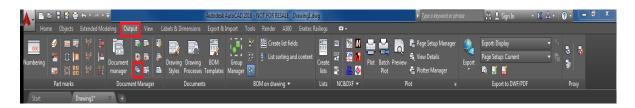

- 13. Select User>Drawing Processes>Assemblies All> All Mp Page full ANSI-D and right click and select copy to copy all the parameters of the existing information.
- 14. Rename it All Mp Page full ARCH-D.
- 15. Select **Next**. This will add a new style **All Mp Page full ARCH-D** to the list **4- Assemblies – All** in the left window.

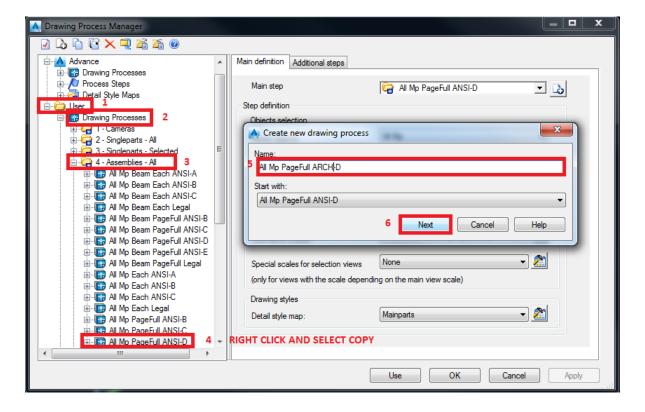

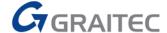

This name is appended to the list in the left window.

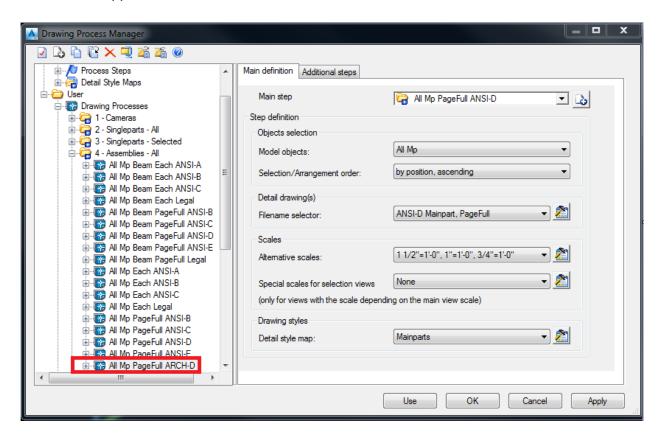

16. Select the Main definition tab and the New step icon. Rename All Mp Page full ANSI-D to All Mp Page full ARCH-D. Select OK.

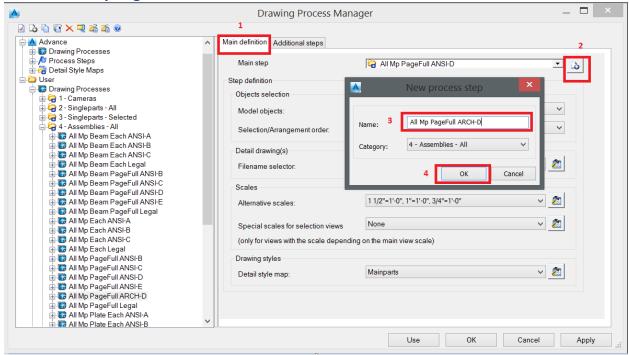

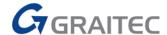

A new Step is appended to the list.

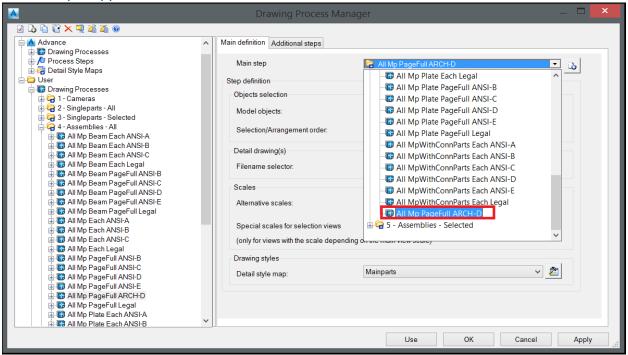

To have Advance Steel understand which process to use and bring over to the process:

Select the **Properties** icon at the end of the **File name selector.** In the Prototype field change

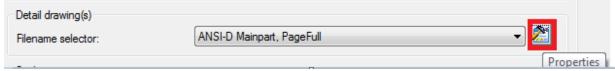

the name ASDETPROTO-Assembly- ANSI-D to ASDETPROTO-Assembly- ARCH-D. Select OK

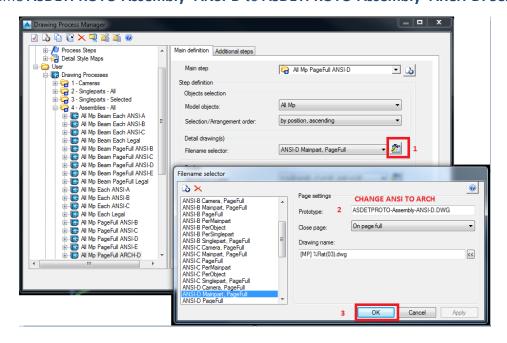

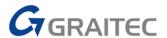

Now you are ready to use the prototype.

- 1. Generate a detail or 3D view and select the ASDETPROTO-ANSI-D.dwg
- 2. Select OK

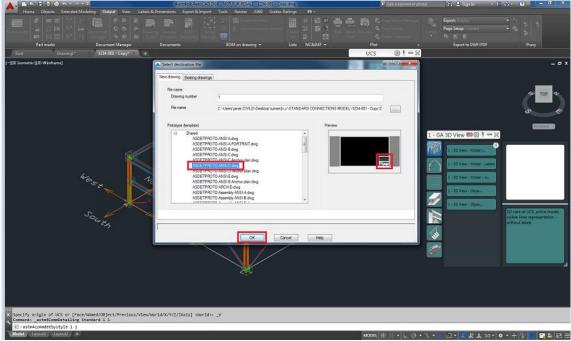

3. Open the drawing from the Document manager. You will see the created 3D detail view with the modified ASDETPROTO-ARCH-D.dwg.

When you go to print you will see that the paper size has reflected the changes. See figure below.

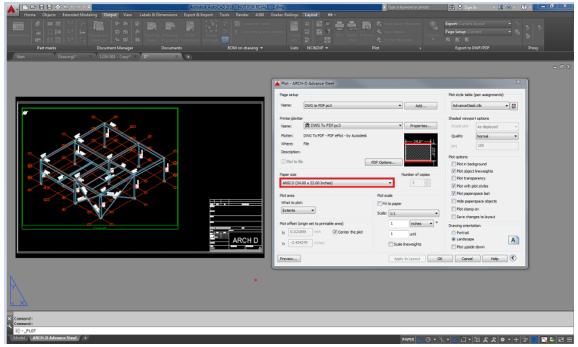